## 17. 印刷・ファイル取得

印刷

お客さまのお申込内容(申込書)や百五銀行が作成した計算書などをPDF 形式ファイルで印刷できます。 印刷できるPDF 帳票は、以下のとおりです。

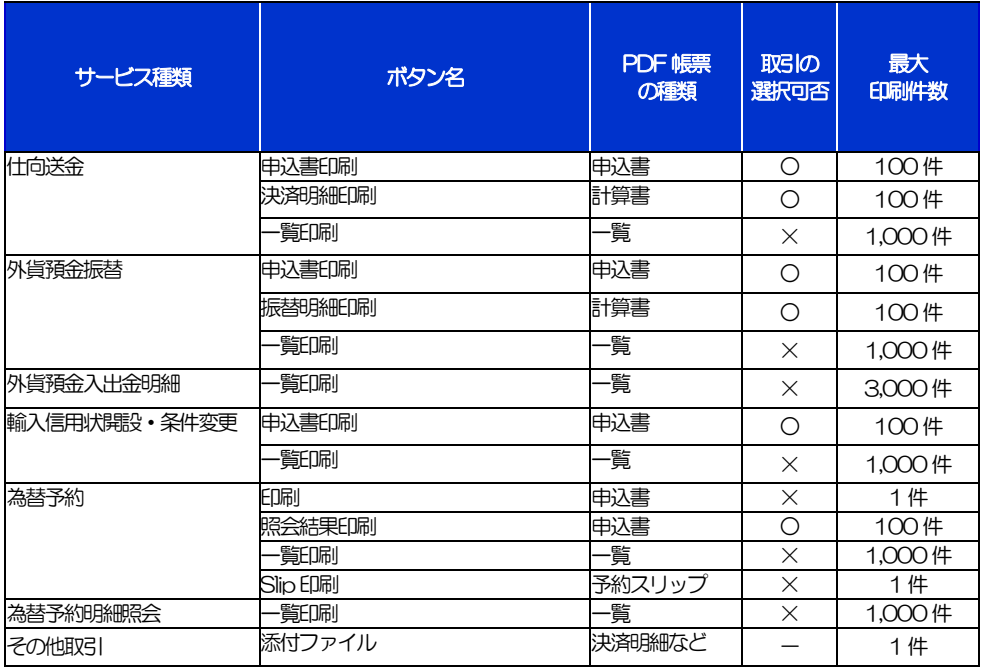

-<br>※1 「取引の選択可否」欄が"×"(不可)の場合、取引の選択有無に関わらず、すべての取引を一括印刷します。 ただし、一覧印刷については取引ではなく、取引の一覧を印刷します。

※2 「取引の選択可否」欄が"〇"(可能)の場合、同じページに表示されている取引のうち、選択された取引のみ印刷します。 異なるページに跨って表示された取引を選択することはできません。

※3 並び順を変更し再表示した場合、再表示後の順序で印刷されます。

※4 計算書については、一覧画面で「照会」ボタンが表示されていない(計算書が登録されていない)取引を1件でも選択した場合、印刷 を行うことができません。

## 2 ファイル取得

お客さまのお申込内容(申込書)や百五銀行が作成した計算書などをファイルとして取得できます。 取得できるファイルは、以下のとおりです。

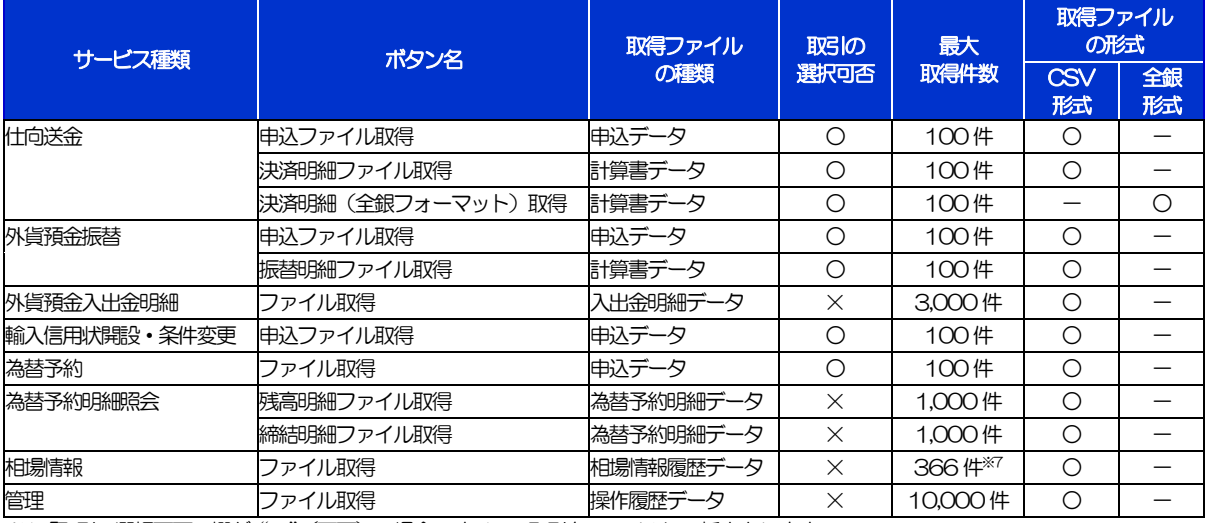

※1「取引の選択可否」欄が"×"(不可)の場合、すべての取引をファイルに一括出力します。

※2「取引の選択可否」欄が"○"(可能)の場合、同じページに表示されている取引のうち、選択された取引のみファイルに出力します。 異なるページに跨って表示された取引を選択することはできません。

※3 全銀形式ファイルのフォーマットについては、「百五外為WEBサービス操作マニュアル(別冊)」をご参照ください。

※4 並び順を変更し再表示した場合、再表示後の順序でファイルに出力されます。

※5 操作履歴は、画面に表示されていない操作履歴も取得されます。

※6 計算書については、一覧画面で「照会」ボタンが表示されていない (計算書が登録されていない) 取引を1件でも選択した場合、 ファイル取得を行うことができません。

※7前日~最大1 年前までの公示相場情報について、取得が可能です。

## 注意

▶CSV 形式ファイルを Excel で開いた際、数値項目の桁落ち (先頭のゼロが表示されない) や日付項目の表示崩れなど が発生する場合は、以下の手順をお試しください。(元のCSV 形式をExcel のテキスト形式に変更します。)

①新規のExcel ファイルを開きます。

②[データ]タブで、[外部データの取込]>[テキストファイル]を選択します。

③対象のCSV ファイルを指定し、[インポート]を押下します。

④[テキストファイルウィザード]で、[カンマやタブなどの区切り文字によってフィールドごとに区切られたデータ]を 選択し、[次へ]を押下します。

⑤[区切り文字]に[カンマ]を選択し、[次へ]を押下します。

⑥画面下部の[データのプレビュー]で、表示されたデータをすべて選択します。(シフトキーを押しながら末尾の列を マウスクリックすると全選択されます。)

⓻この状態で画面上部の[列のデータ形式]に[文字列]を選択し、[完了]を押下します。

⑧[データの取込]で、[データを返す先を選択してください。]に[新規のワークシート]を選択し、[OK]を押下します。 ⑨Excel ファイルがテキスト形式で表示されますので、必要に応じて[名前を付けて保存]で保存してください。